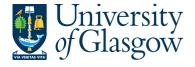

| ENQ2 – Browser Enquiries |
|--------------------------|
| Agresso 564              |
| Version 1.0              |
| Updated – June 2015      |

# **ENQ2: Browser Enquiries**

Browser is an enquiries tool used in Agresso to quickly search the database and returns the results specified by a user. Browser utilises an interface to allow search data to be specified and results to be listed in a set manner. Browser also allows enquiries to be created that can prompt a user running the enquiries to enter values

See University Agresso webpage for list of available enquiries:

http://www.gla.ac.uk/services/agresso/informationforusers/helpfulenquiries/backofficeenquiries/#d.en.1 49556

.

The Browser is the main tool in the Agresso Reporting suite and allows you to:

- Construct your own powerful, complex enquiries
- Drill-down to information to the level of detail required, for example from totals to individual transactions
- Export information from the database it directly into spreadsheets documents
- · Use hierarchical structures within enquiries
- Bring in Relations to your enquiry
- Create your own amount columns using custom defined formulae
- Save useful enquiries as templates for private or global use
- Create clearly presented reports using rich formatting options

You can start AGRESSO Browser from the following windows in Agresso's main menu:

- Any enquiry window (represented by the icon).
- Most maintenance/master file windows (represented by the : icon).
- Most enquiry and maintenance windows (represented by the icon).

## To start using Browser Enquiries

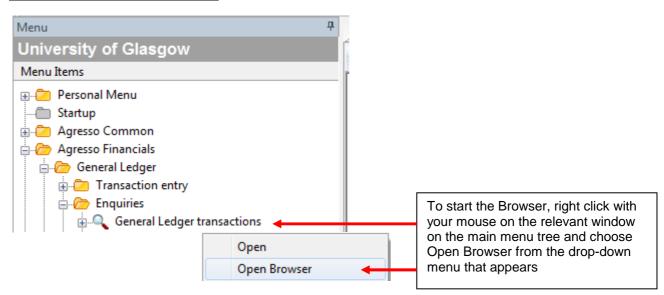

The Browser window consists of the following three tabs.

- 1. **Setup** Where you define the contents of the enquiry
- 2. **SearchC** where you define the search criteria of the enquiry
- 3. **Results** where the results of the enquiry are displayed.

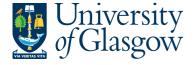

| ENQ2 – Browser Enquiries |
|--------------------------|
| Agresso 564              |
| Version 1.0              |
| Updated – June 2015      |

The following screen will appear:

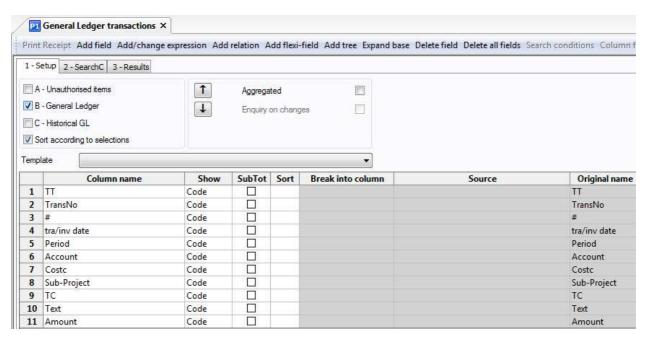

#### **Setup TAB**

The **Setup** tab allows you to define what information is included in your Browser enquiry.

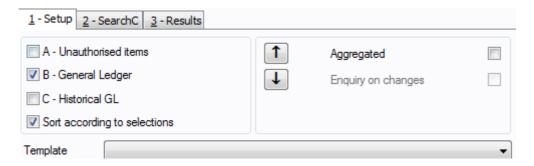

A - Unauthorised Items These are transaction that have been registered but not yet

processed on to the General Ledger

B – General Ledger These are processed transactions

C – Historical GL These are transaction older than two years.

Sort according to selections 
This will sort your results according to your set up selections

Here you can reorder how the columns appear in the search using the Up and Down arrows , set if the columns are displayed as code, code and text or text, set subtotalling,

#### Aggregated

Sets whether the results in rows with the same values are aggregated or not. For example, all rows with the same cost centre and account number would be aggregated if the other values in the row were the same. This reduces the number of rows produced in the enquiry results.

### **Templates**

In this field you can select previously saved enquiry templates. Selecting a template from this box automatically overrides any settings you have made in the Browser. Only those templates that are applicable to the window are shown here, and out of those, only the templates that are global or your own private templates.

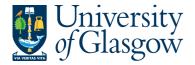

| ENQ2 – Browser Enquiries |
|--------------------------|
| Agresso 564              |
| Version 1.0              |
| Updated – June 2015      |

This section lists the fields that you can select to appear in your results and how they will appear.

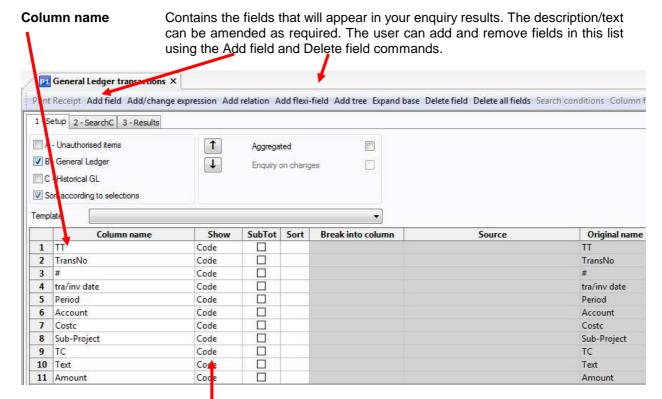

**Show** 

The user can select how they want the field information is dislpayed. Choose between:

**Text** - A text description of the code values for the column.

**Code** - The listing code used for the column's values.

**Code/Text** - Both the code values and the text equivalents for the column.

**Join-column** - Neither text nor code is displayed, but the column is an intermediate level in the search, used to link records to other values in a hierarchy. This setting is also used if chosen to display a column's sub-total values in another column.

**SubTotal** 

The user can switch on subtotals by fields here by crossing this check box.

Sort

The sorting order relative to the other columns. The column with *Sort* 1 is sorted first, followed by 2, etc. The value 0 means that the column is not sorted. To specify descending order sorting instead of ascending (default), use a minus sign before the sort number (e.g. - 1). Note, ascending/descending sorting does not affect the relative sorting priority.

Break col. NOT CURRENTLY USED

**Source** If relations or expand base option is used this will show the details

**Original Name** If column name changes this will show the original name of the column if it the field name has been changed

Please check the Section ENQ5 for information on adding Relations and Flexi-fields into Enquiries.

When setting up an attribute (Account/Cost Centre/Sub- Project) a set amount of information is required. The information required to set up these attributes can also be used in an enquiry. They are known as relations. Within Agresso enquiries there is the option to add relations to an enquiry

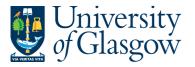

| ENQ2 – Browser Enquiries |
|--------------------------|
| Agresso 564              |
| Version 1.0              |
| Updated – June 2015      |

depending on the column name (Account/Cost Centre/Sub- Project). This relation can appear in your results, or, be used in your search criteria.

#### **SearchC Tab**

The **SearchC** tab is where the user enters search conditions or criteria to focus the scope of your search, for example to see data related only to certain cost centres or for Sub- Project etc...

**Column name** This is the field that the user will choose to search by. Select Add field and Delete field commands on the Tools menu.

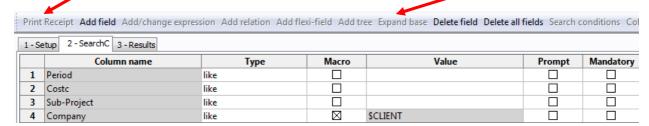

*Type* Selection type.

Like: To exactly matches the value
Not like: To exclude a certain value
Between: To select a range of values
Not between: To exclude a range of values

Greater than:

Greater than or equal to:

Less than:

Less than or equal to:

In list (press tab):

Not in list (press tab):

To select a list of values

To exclude a list of values

The following screen shows how to use the In List function:

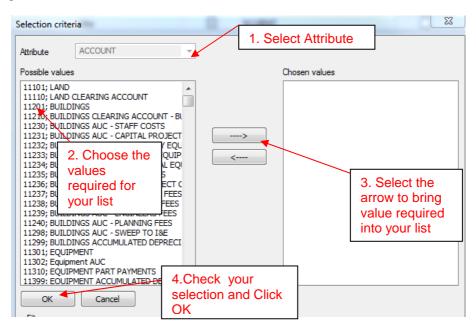

If the in list function is chosen and wish to add to the list there is two options.

a.) Delete the field and begin again

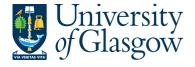

| ENQ2 – Browser Enquiries |
|--------------------------|
| Agresso 564              |
| Version 1.0              |
| Updated – June 2015      |

b.) Add to the list in the value column in the exact same text format as already shown there.

#### Macro

Sets if a macro is used in the Value column. A macro is a special command used in the filtering process to help further limit the search. E.g If a date is being chosen it will automatically request a date format for the value being searched.

#### Value

Value(s) which, combined with the search type, define the values that rows in the Results tab can or cannot have. If the field P is selected, the user must not enter values in this field. By default, this field is not selected.

If using the In list or Not in list search operator type, the values to enter must be separated by commas. If using Between or Not between, the values must be separated by a semicolon-colon.

NB: If amending the values when using the in list function it may be easier to delete the row and start again.

### **Prompt**

Prompting. If this is activated for a column name, the user does not need to enter values in Value but are prompted for the required values when they choose Press F7

or on the Data menu. A dialogue box opens prompting to enter the necessary values. It can be used for all search condition Types. However, if Type is In list/Not in list, it will not bring up the full search criteria list, for the user to select from, but asks the user to enter the values required (separated by commas). See example of prompt when enquiry is run below:

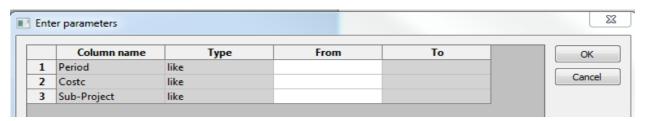

Mandatory

This will mean a value must be entered when running the enquiry. When this option is used Prompt will be activated also.

Once details in the Setup tab and the Search c tab have been specified, then Press F7 or

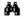

The results of the enquiry will appear:

| 1 - Se | etup 2 | 2 - SearchC 3 | - Results |              |        |         |          |             |    |                                                         |         |
|--------|--------|---------------|-----------|--------------|--------|---------|----------|-------------|----|---------------------------------------------------------|---------|
|        | TT     | TransNo       | #         | tra/inv date | Period | Account | Costc    | Sub-Project | TC | Text                                                    | Amount  |
| 1      | AA     | 7550000105    | 10738     | 30/09/2014   | 201503 | 6640    | 90206000 | 141744-01   | 0  | Reverse of Accruals: Purchase Order No 1565206          | -903.60 |
| 2      | IE     | 670048183     | 6         | 26/09/2014   | 201503 | 6640    | 90206000 | 141744-01   | AS | HORIZON maple pedestal                                  | 112.80  |
| 3      | IE     | 670048183     | 1         | 26/09/2014   | 201503 | 6640    | 90206000 | 141744-01   | AS | Right hand wave desk maplesilver                        | 205.20  |
| 4      | IE     | 670048183     | 2         | 26/09/2014   | 201503 | 6640    | 90206000 | 141744-01   | AS | 4 Gang underdesk Power unit                             | 19.80   |
| 5      | IE     | 670048183     | 3         | 26/09/2014   | 201503 | 6640    | 90206000 | 141744-01   | AS | Double Monitor Arm in Silver                            | 189.60  |
| 6      | IE     | 670048183     | 4         | 26/09/2014   | 201503 | 6640    | 90206000 | 141744-01   | AS | 1600 x 420mm high screen lucia montserrat front of desk | 93.60   |
| 7      | IE     | 670048183     | 5         | 26/09/2014   | 201503 | 6640    | 90206000 | 141744-01   | AS | do chair as previous PO 10905                           | 282.60  |
| 8      | IE     | 670047295     | 3         | 26/09/2014   | 201503 | 6910    | 90206000 | 141744-01   | AS | STATIONERY                                              | 7.31    |
| Σ      |        |               |           |              |        |         |          |             |    |                                                         | 7.31    |

## To amend the enquiry click on either the Set Up or SearchC tab and make the required changes.

As with any results, it is possible to filter data by grouping "like" data together, though please note this will exclude all other date. Clicking on a piece of data held on the tablefield and clicking on the filter

icon can filter the data. The user can also double click on any row of information to zoom in and find out more information regarding a transaction.

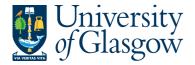

| ENQ2 – Browser Enquiries |
|--------------------------|
| Agresso 564              |
| Version 1.0              |
| Updated – June 2015      |

## **ENQ2.1 Subtotals**

Agresso allows the user to subtotal and totalling when using enquiries. When choosing the enquiries the user must select the subtotal option for the particular field required. When subtotals are included in the enquiries, addition lines ( $\Sigma$ , $\Sigma$ 1,  $\Sigma$  2 etc.) are inserted in the results tab showing the subtotals that have been requested in the set up tab.

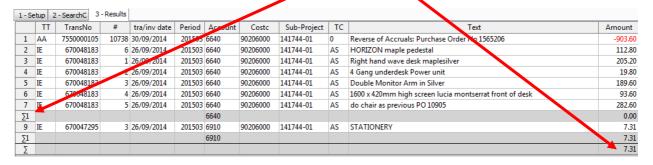

The user can adjust the level of detail shown in the results tab by using the forward and back video buttons on the toolbar.

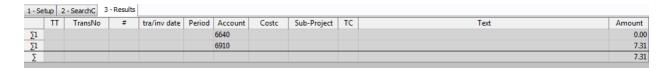

Related to sub-totalling is the 'aggregated' box on the 'set up' window. Ticking this box compresses the enquiries output so that only one row appears for each unique column combination; however, no zoom command is available to extract further detail. Aggregated enquiries are very useful if the user wishes to see high-level balances of a large number of transaction lines. However, if doing this type of enquiries it is usually more efficient to use balance table enquiries.

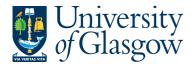

| ENQ2 – Browser Enquirie | s |
|-------------------------|---|
| Agresso 56              | 4 |
| Version 1.              | 0 |
| Updated – June 201      | 5 |

# **ENQ2.2 Saving Browser Enquiries**

Any enquiries can be saved as a template. When a template is saved it will appear as a sub-menu item in the Agresso main menu and will be listed in the enquiries name box on the enquiries browser screen.

To save browser enquiries Click on the Save Icon. This will open a file format window that will prompt the user to save).

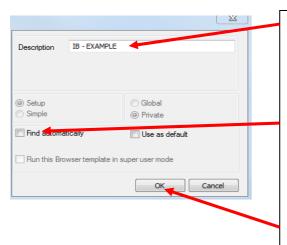

- Enter your initials and a description of the enquiry template.
   This description is used when the template is called up later and is shown as the heading in the enquiry windows.
- 2. **DO NOT Select** Use as default. Do not use this option.
- If Required Select the check box Find automatically for the enquiry to run automatically when the enquiry is opened. (NB: Careful consideration should be given before deciding if a query should be run automatically or not as the selection criteria used may not always be relevant).
- 4. Click **OK** and update the menu (From Agresso file menu select **VIEW** then **REFRESH MENU**).

# **ENQ2.3 Using Saved Enquiries**

Saved Enquiry are saved with the main menu and are represented by the icon. Standard enquiries are saved within the same section of the menu they were created in.

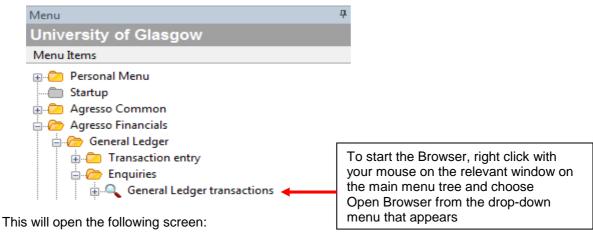

1 - Setup 2 - SearchC 3 - Results

A - Unauthorised items

B - General Ledger

C - Historical GL

Sort according to selections

Template

001-Transaction Subtotal by Account

The user can select their enquiry from the dropdown menu and run or amend the enquiry as required.